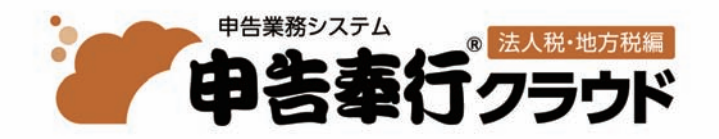

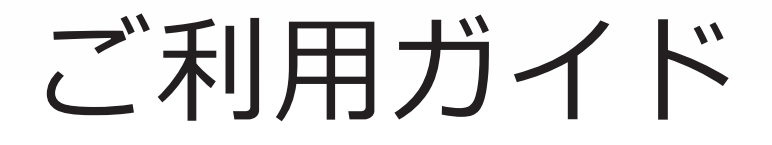

第1章 導入の流れ 第2章 申告の流れ 第3章 メインメニューとダッシュボード 第4章 申告書の作成 第5章 納付税額の確認 第6章 法人税・地方税の申告

●税制等の改正や操作上の改良のため、「ご利用ガイド」の表記と実際の画面・操作方法が 異なる場合があります。この場合は、実際の画面・操作方法を優先させていただきます。 ●申告奉行、奉行クラウドは、株式会社オービックビジネスコンサルタントの登録商標です。 ●その他、記載されている会社名および製品名は、各社の登録商標または商標です。

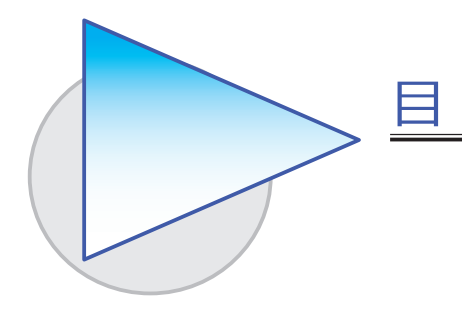

#### 第1章 導入の流れ

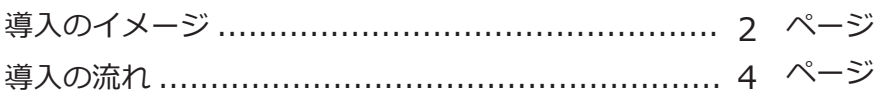

次

# 第2章 申告の流れ

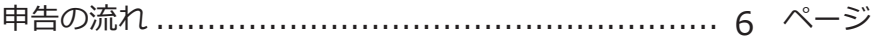

# 第3章 メインメニューとダッシュボード

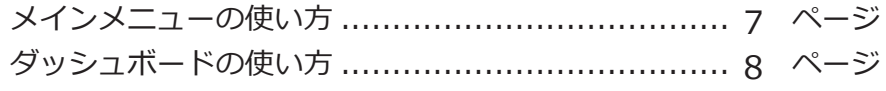

### 第4章 申告書の作成

確定申告書を作成する ........................................ 9 ページ

#### 第5章 納付税額の確認

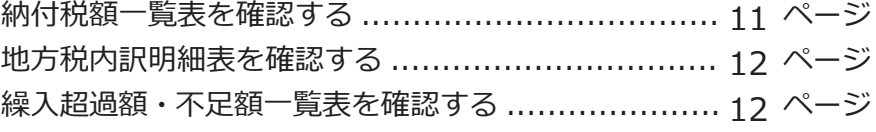

## 第 $6$ 章 法人税・地方税の申告

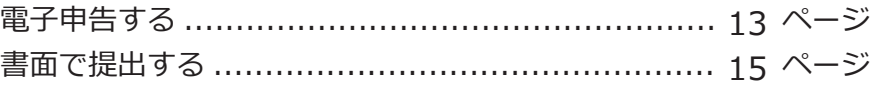

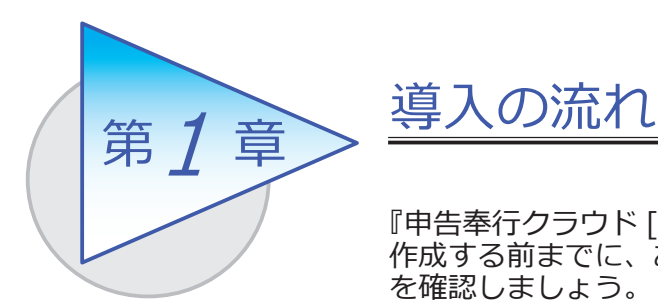

『申告奉行クラウド [ 法人税・地方税編 ]』で申告書を 作成する前までに、あらかじめ登録しておく導入の流れ を確認しましょう。

# 導入のイメージ

『申告奉行クラウド [ 法人税・地方税編 ]』をはじめて起動すると、以下の画面が 表示されます。

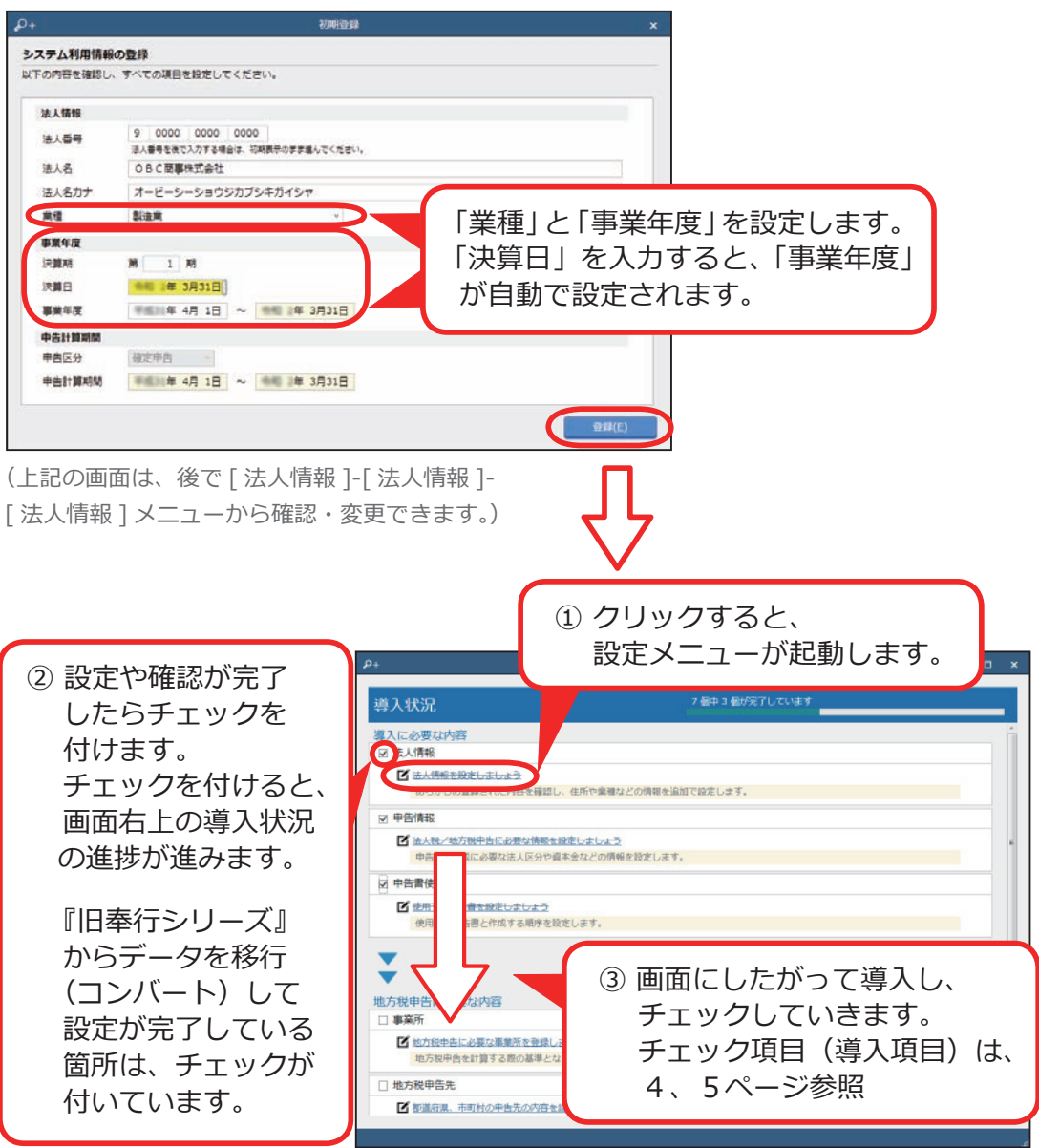

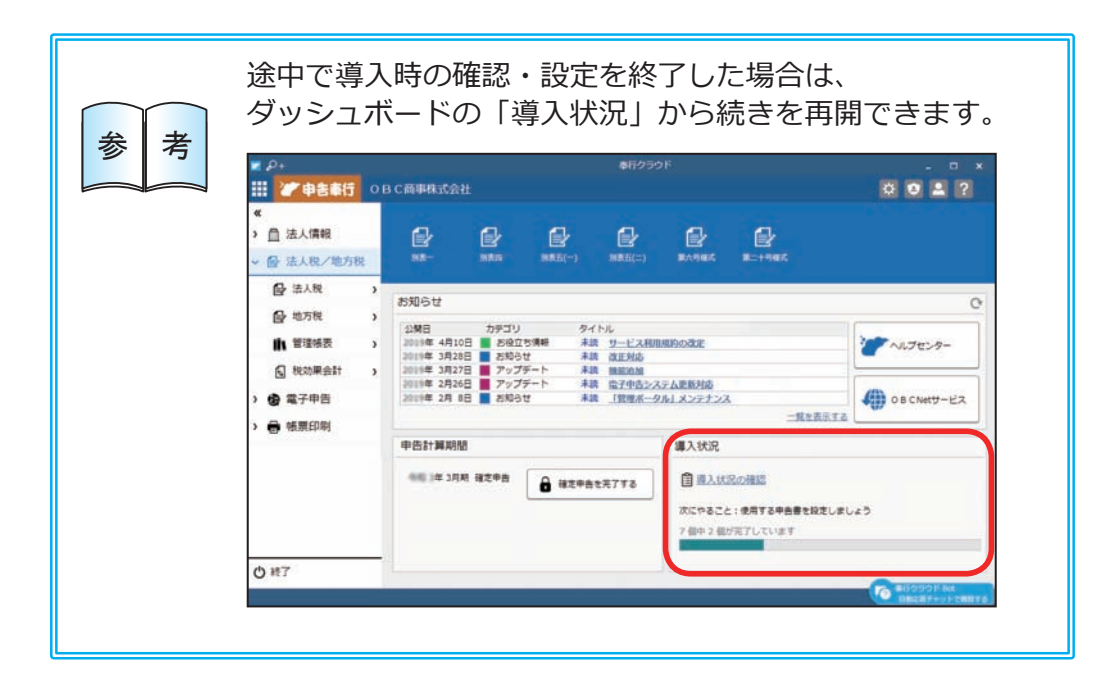

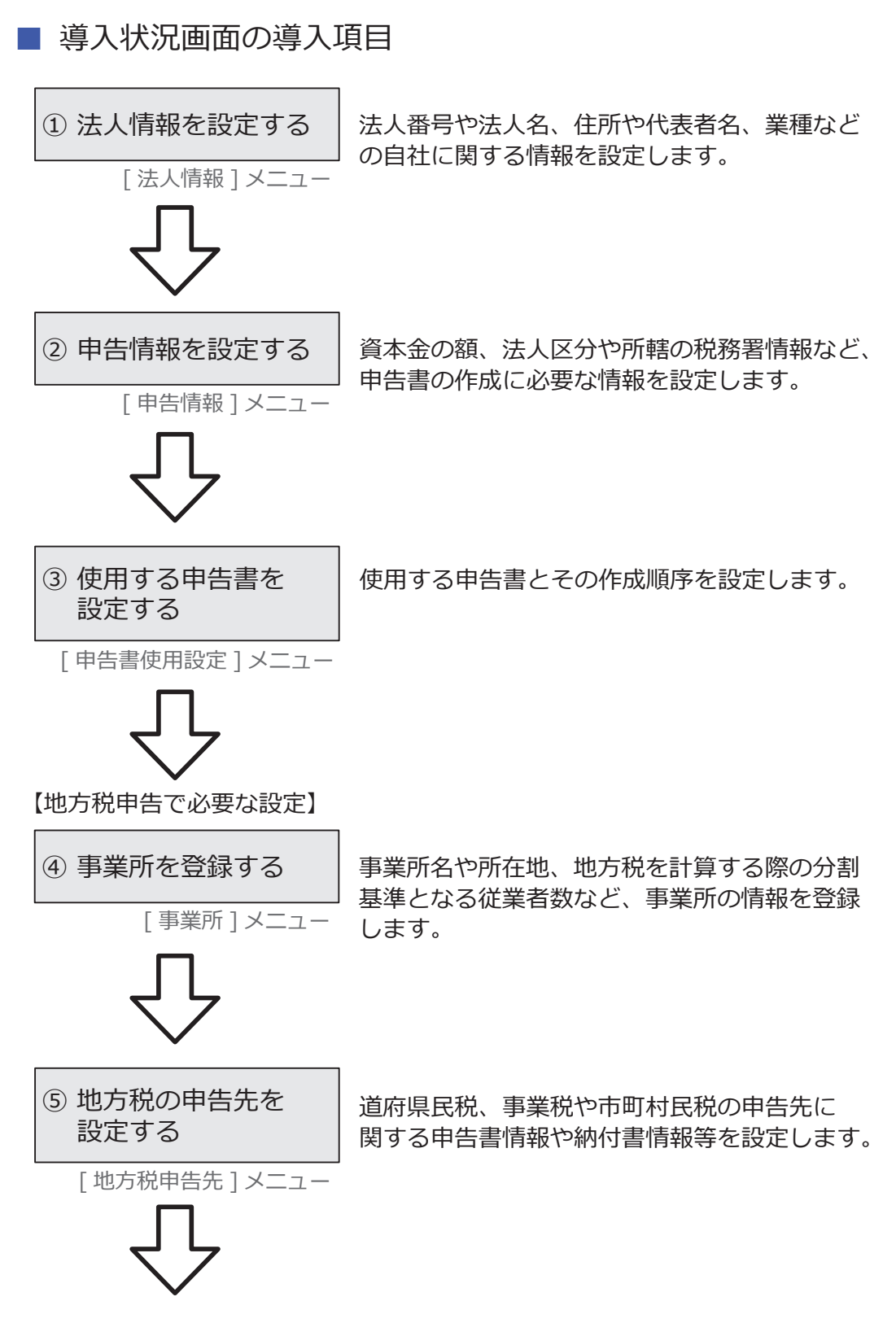

#### 【複数の利用者で利用する場合】

#### ⑥ 利用者を追加する

[ 利用者 ] メニュー

『申告奉行クラウド [ 法人税・地方税編 ]』を 利用する他の利用者を追加します。 メインメニュー右上の コアイコンの (利用者の追加には、別途ライセンスが必要です。)

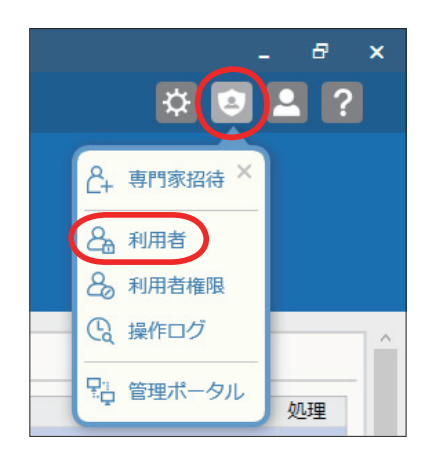

#### 【専門家とデータを共有する場合】

[ 専門家招待 ] メニューから専門家を招待することで、クラウド上のデータを 共有できます。

煩雑なデータのやり取りがなくなり、リアルタイムで確認できます。

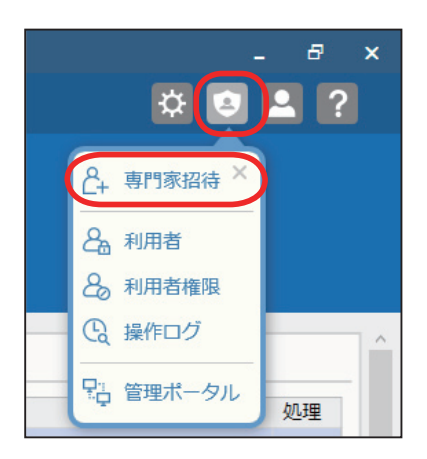

手順の詳細は、ヘルプの「専門家招待」をご参照ください。

(あらかじめ「専門家ライセンス」のユーザー登録とライセンスキーの発行を済ませておいて ください。)

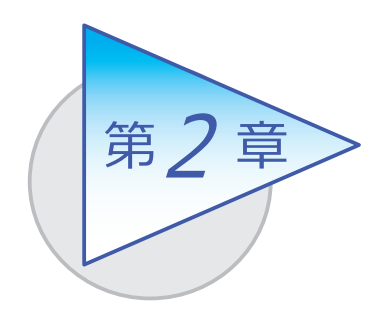

申告の流れ

導入後の「申告の流れ」を確認しましょう。

# 申告の流れ

決算が確定したら、以下の手順で確定申告書を作成します。

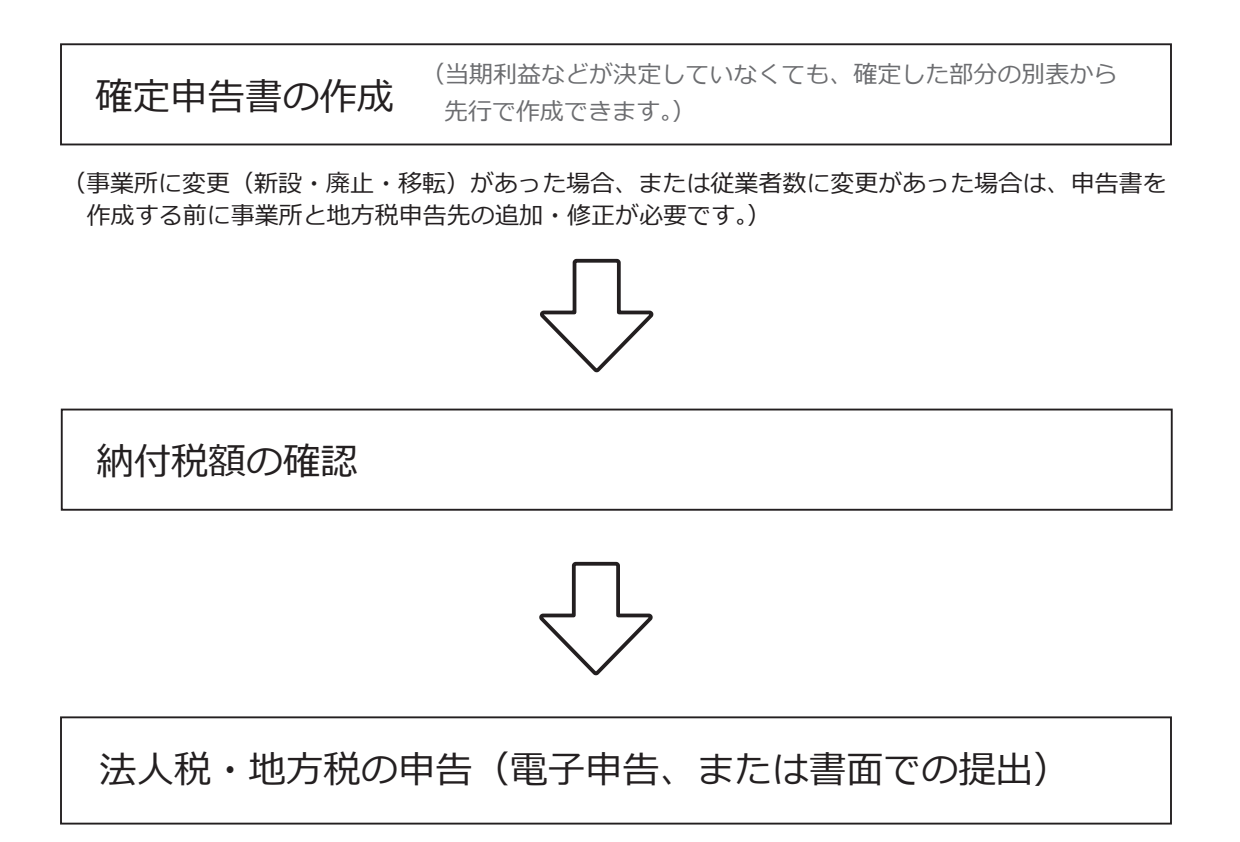

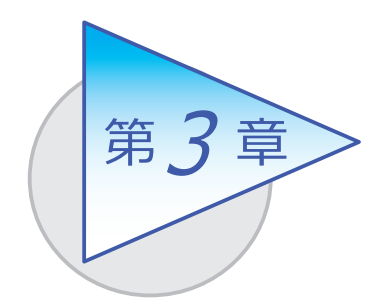

メインメニューとダッシュボード

メインメニューとダッシュボードの使い方を 確認しましょう。

# メインメニューの使い方

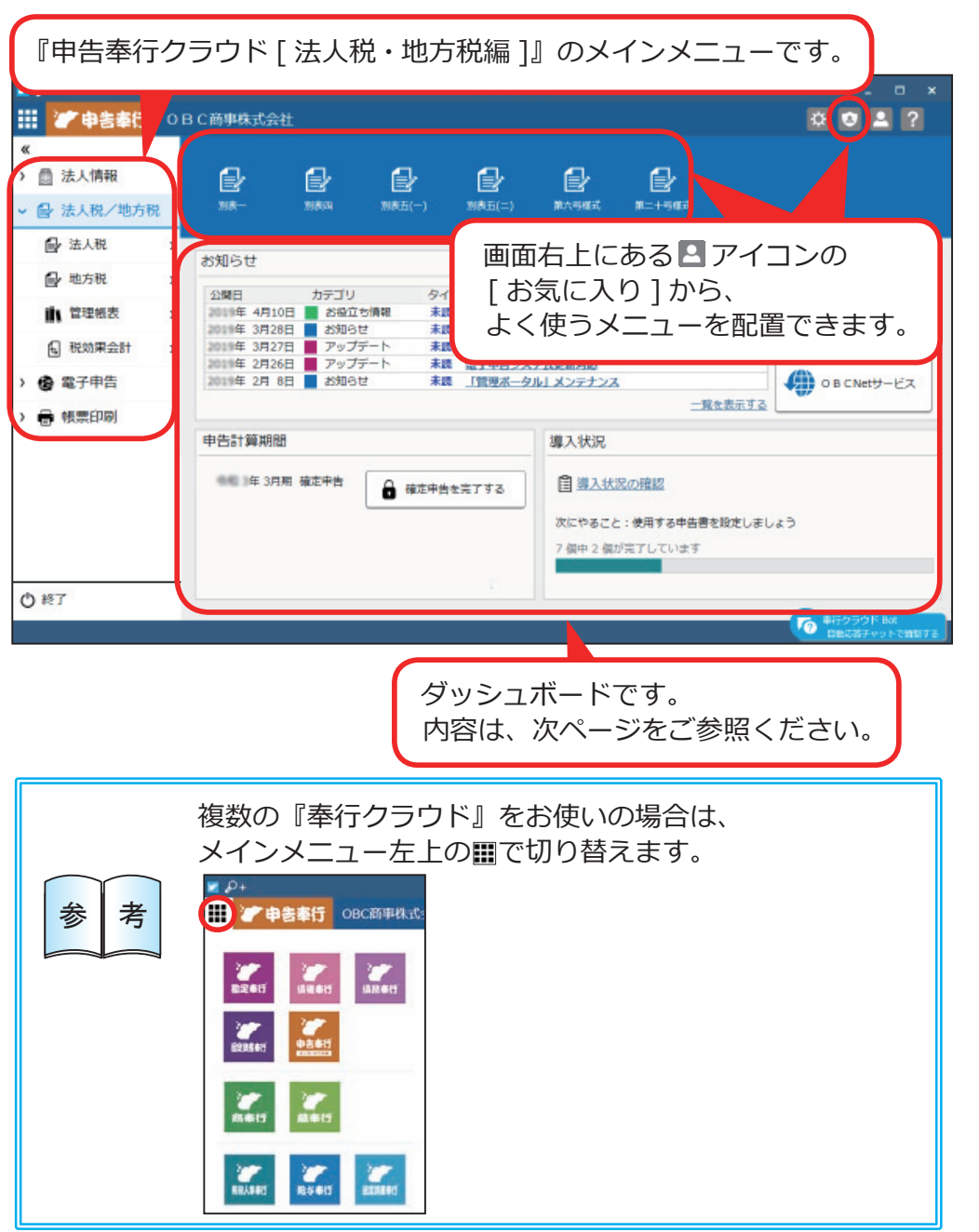

# ダッシュボードの使い方

弊社からの「お知らせ」や「導入状況」など、業務に関する情報が確認できます。

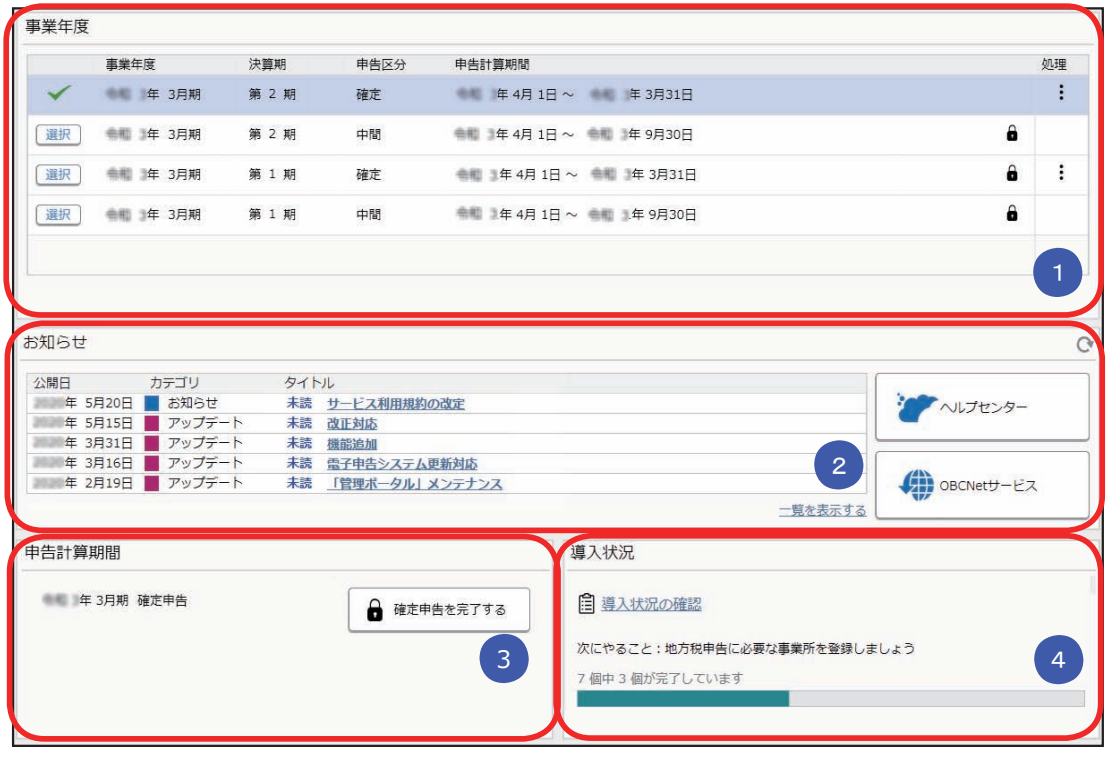

### <mark>1</mark>)事業年度

当システムで中間申告/確定申告をした申告計算期間が表示されます。 申告書を作成する期間の切り替えや、修正申告をする期間を選択します。

### <mark>2) お</mark>知らせ

製品のアップデート情報や弊社からの時事情報など、旬な情報を確認できます。

## ■ 申告計算期間 3

現在行っている中間申告/確定申告などを完了できます。 申告を完了すると、申告書は確定され参照だけできるようになります。

## <mark>4</mark> 導入状況

運用前の設定がどこまで完了しているか、進捗が一目で把握できます。 「導入状況の確認」をクリックすると、他にどんな設定が必要か、設定の 流れを確認できます。

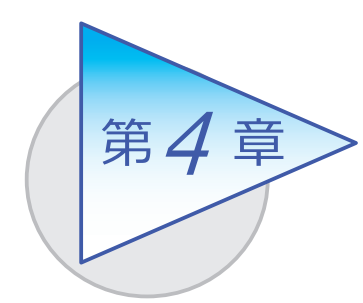

申告書の作成

確定申告書の作成について説明します。

# 確定申告書を作成する

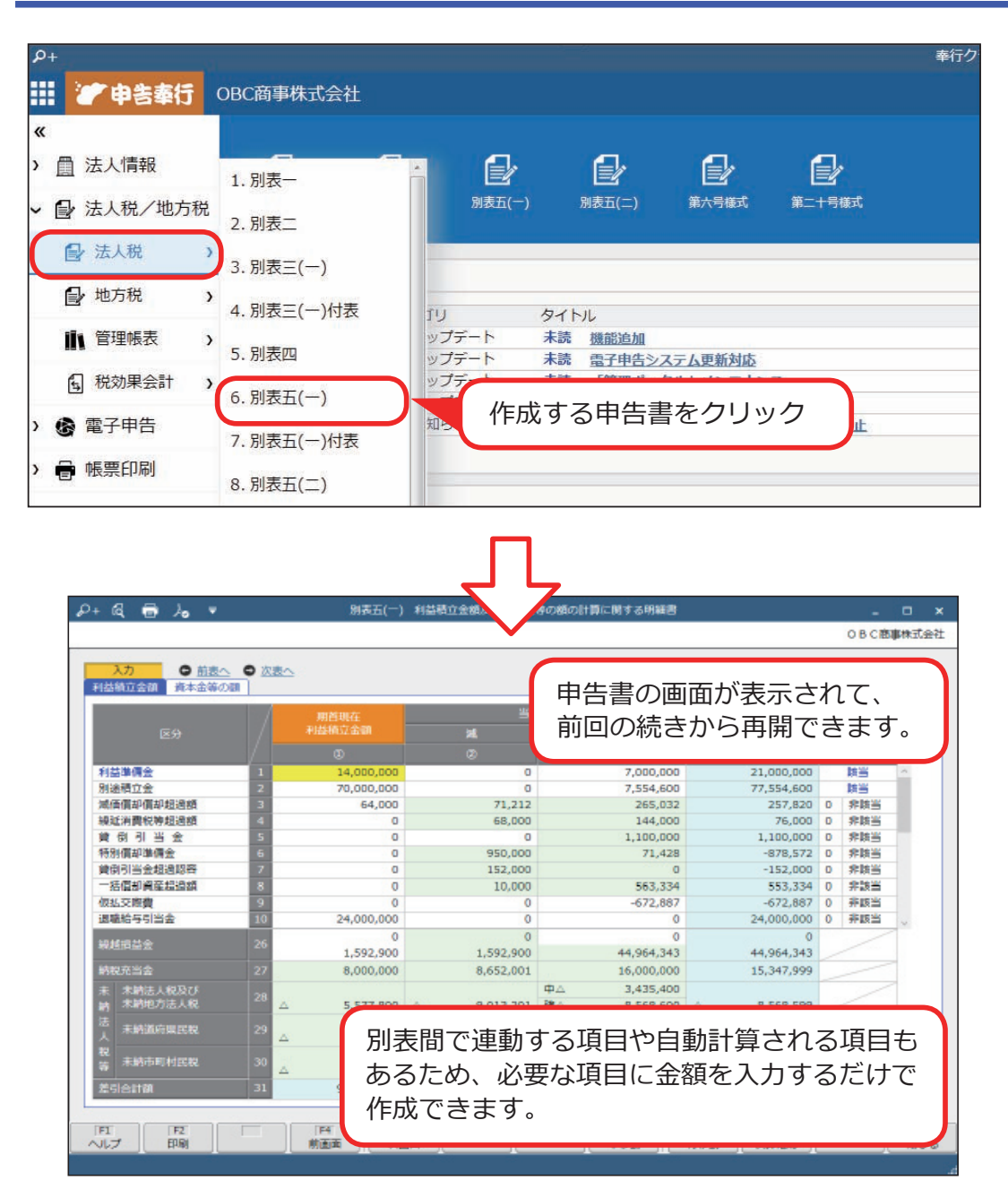

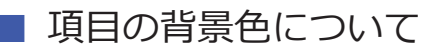

背景色から入力が必要な項目を判別します。

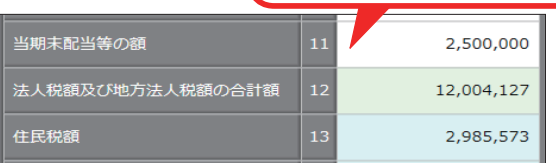

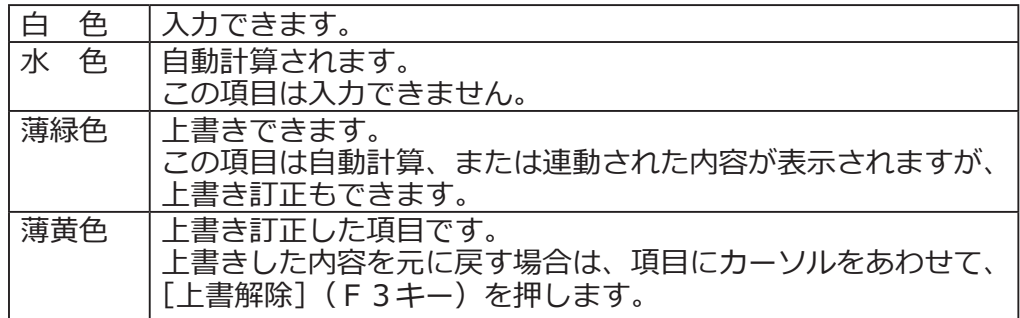

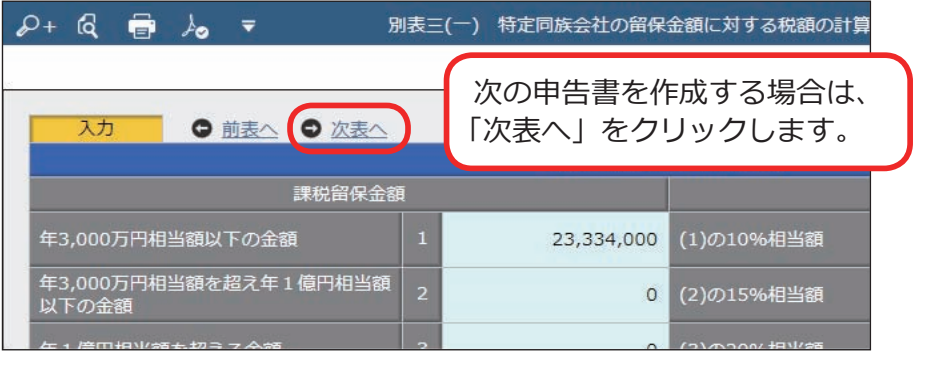

申告書の作成順序は、[ 法人情報 ] ‐ [ 申告情報 ] ‐ [ 申告書 **参 者 を 使用設定 ] メニューで変更できます。** 

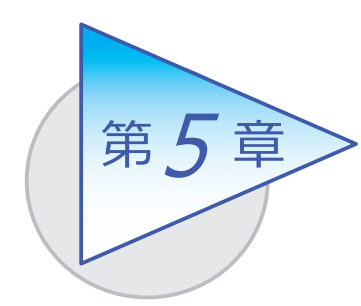

納付税額の確認

管理帳票で納付税額を確認します。

# 納付税額一覧表を確認する

[ 法人税/地方税 ]-[ 管理帳票 ]-[ 納付税額一覧表 ] メニュー

法人税、事業税、道府県民税、市町村民税について、年税額、予定・中間納付額、 申告納付額、見込納付額、翌期予定納付額を一覧表形式で確認します。

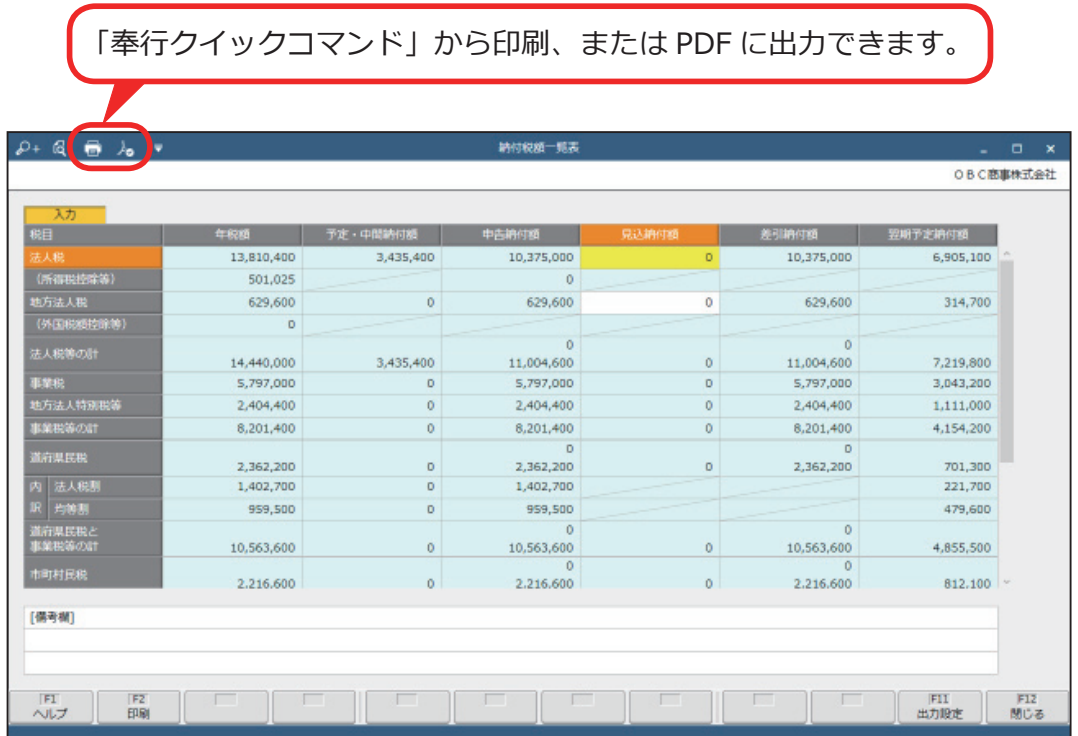

# 地方税内訳明細表を確認する

[ 法人税/地方税 ]-[ 管理帳票 ]-[ 地方税内訳明細表 ] メニュー

申告先別に、道府県民税・事業税および市町村民税の内訳を確認します。

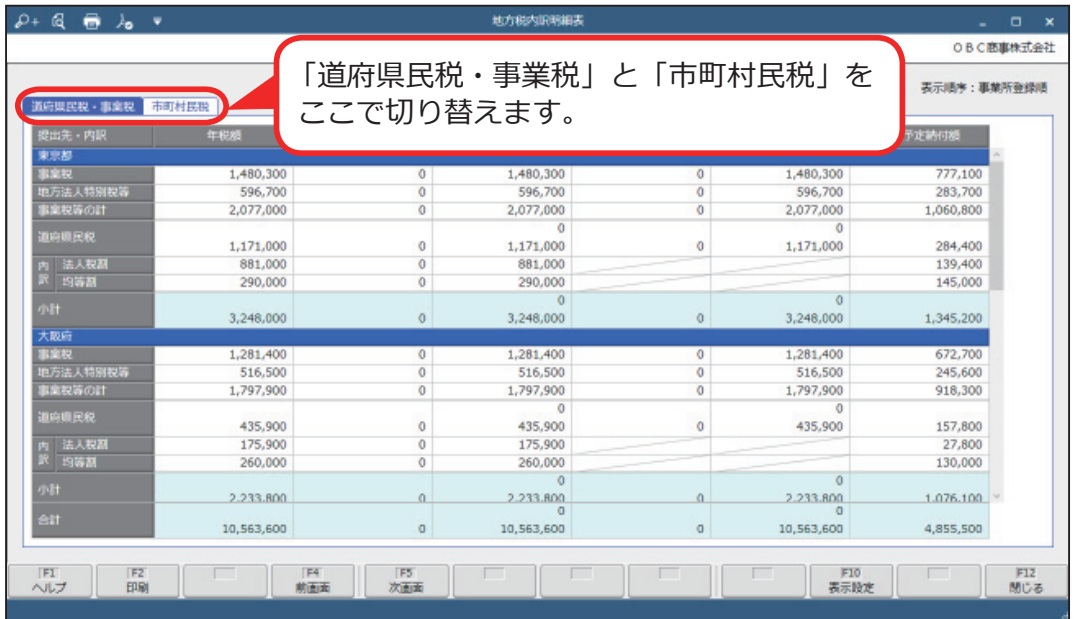

# 繰入超過額・不足額一覧表を確認する

[ 法人税/地方税 ]-[ 管理帳票 ]-[ 繰入超過額・不足額一覧表 ] メニュー

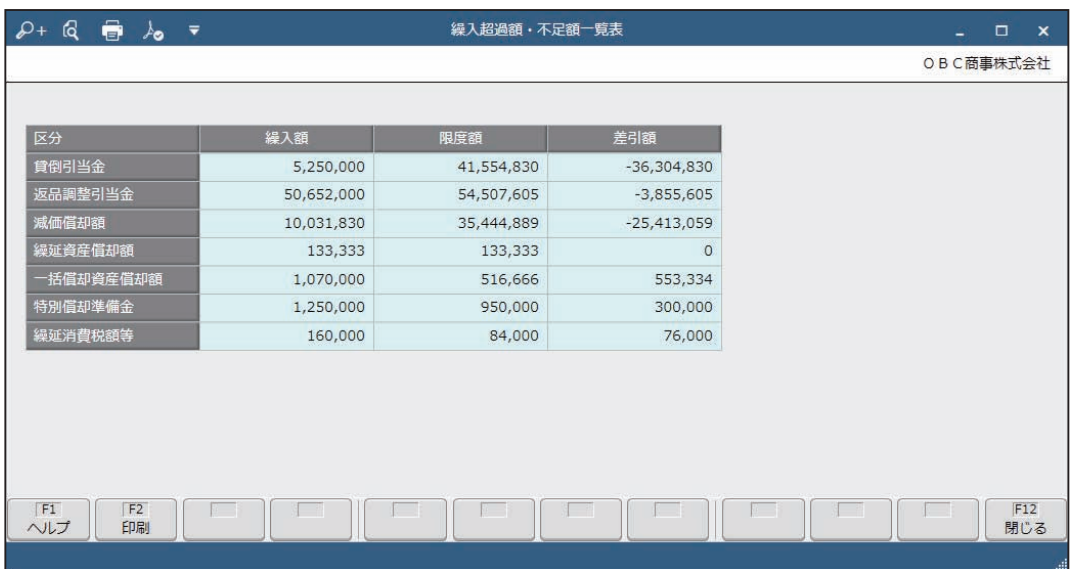

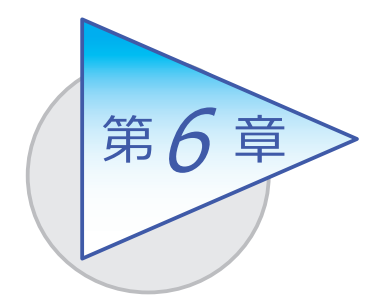

法人税・地方税の申告

法人税・地方税の申告について説明します。

電子申告する場合・・・・・・13 ページ 書面で提出する場合・・・・・15 ページ

電子申告する

■ 法人税の場合

[ 電子申告 ]-[ 法人税電子申告 ]-[ 法人税申告データ作成 ] メニュー

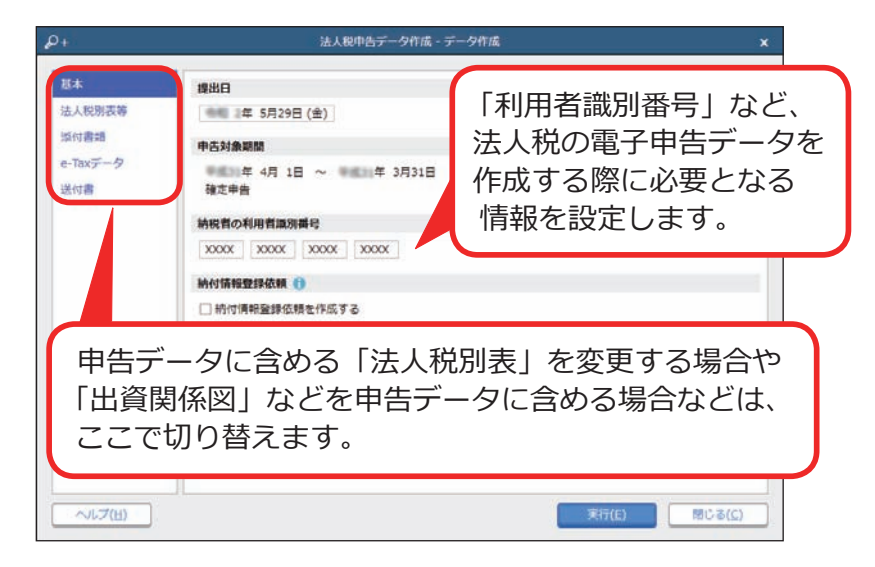

■ 地方税の場合

[ 電子申告 ]-[ 地方税電子申告 ]-[ 地方税申告データ作成 ] メニュー

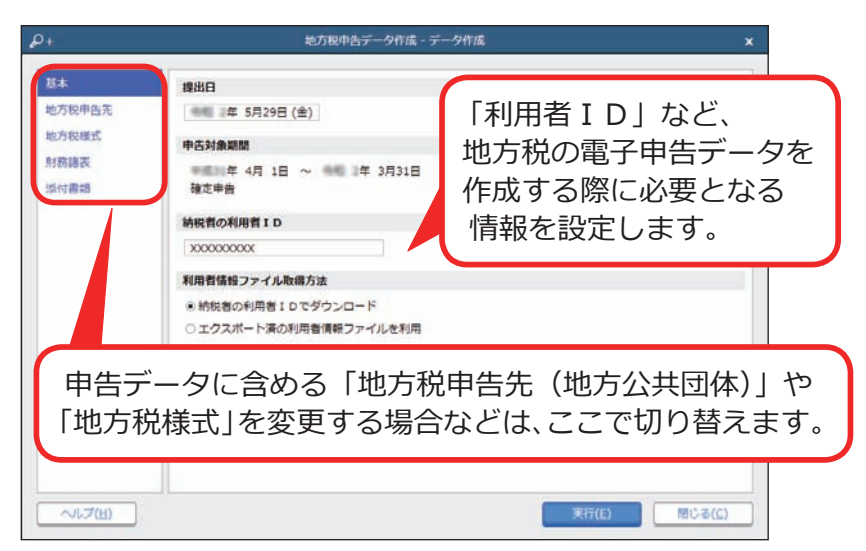

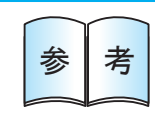

電子申告の操作手順は、「法人税・地方税の電子申告をする」  $\begin{array}{c|c|c|c|c} \hline \text{\LARGE $\mathbf{\hat{y}}$} & \text{\LARGE $\mathbf{\hat{y}}$} & \text{\LARGE $\mathbf{\hat{y}}$} & \text{\LARGE $\mathbf{\hat{y}}$} \\ \hline \text{\LARGE $\mathbf{\hat{y}}$} & \text{\LARGE $\mathbf{\hat{y}}$} & \text{\LARGE $\mathbf{\hat{y}}$} & \text{\LARGE $\mathbf{\hat{y}}$} & \text{\LARGE $\mathbf{\hat{y}}$} & \text{\LARGE $\mathbf{\hat{y}}$} \end{array} \text{\LARGE.}$ 

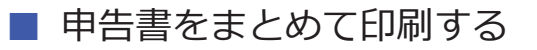

[ 帳票印刷 ]-[ 連続印刷 ] メニュー

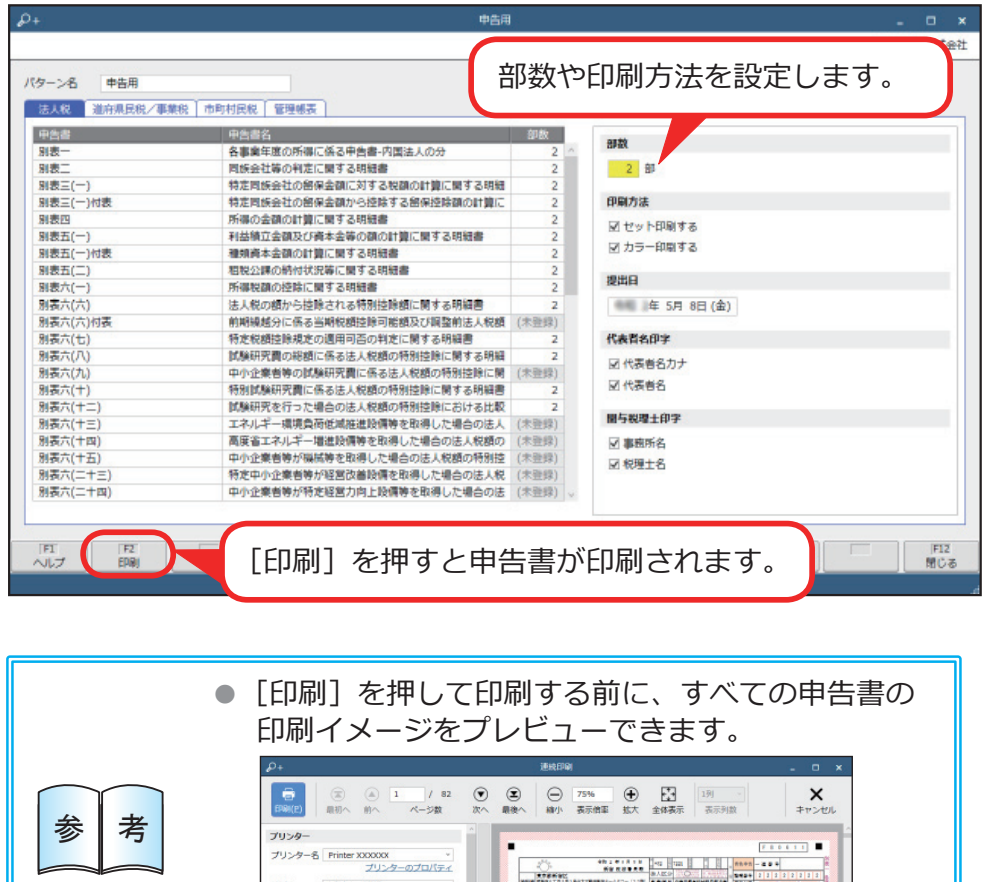

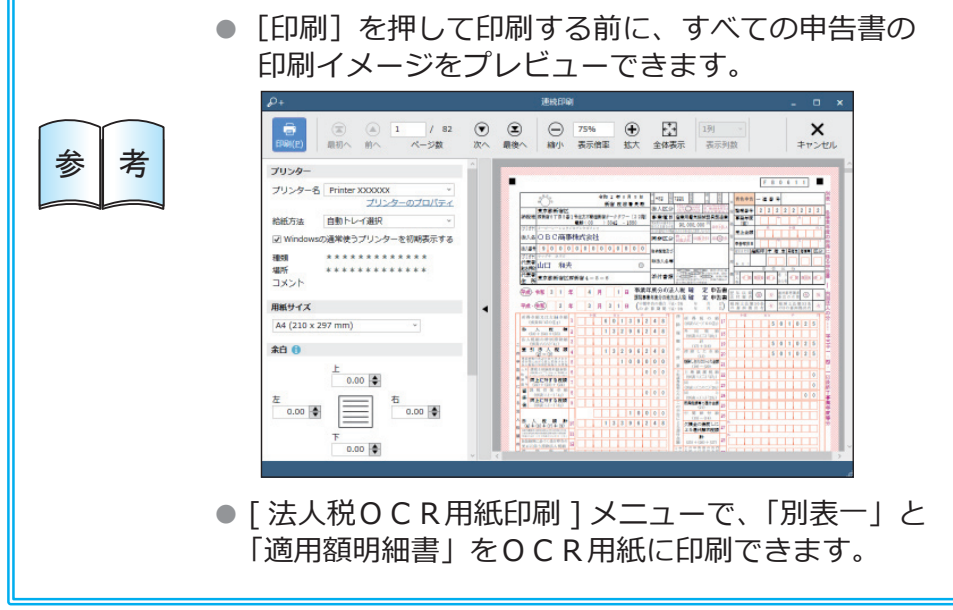

# ■ 地方税納付書を印刷する

[ 帳票印刷 ]-[ 地方税納付書印刷 ]-[ 地方税納付書印刷 ] メニュー

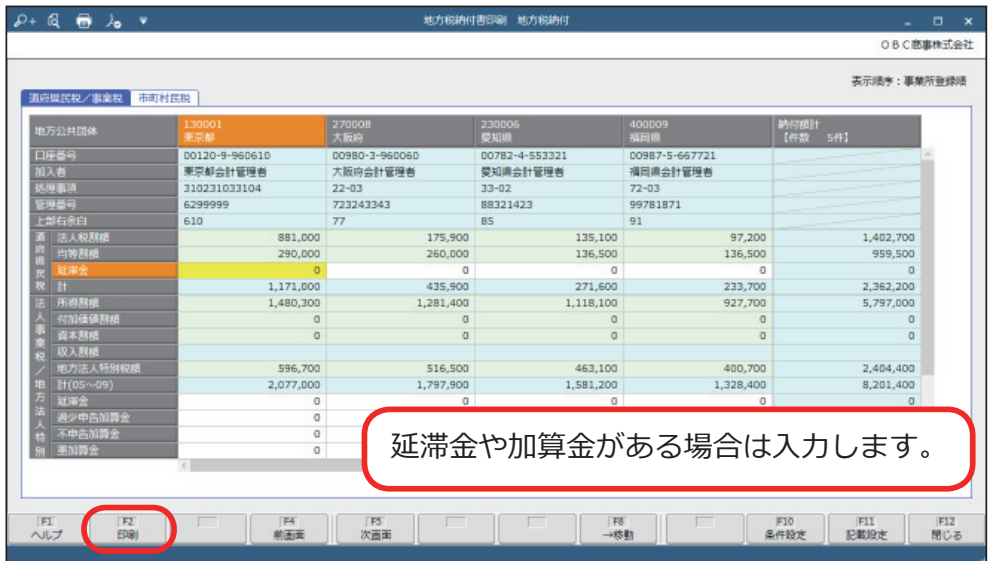

― 禁 無 断 転 載 ―

#### 2021年 7月 5日 第6版

- 著 者 株式会社オービックビジネスコンサルタント システム開発グループ
- 発行所 株式会社オービックビジネスコンサルタント 出版部

https://www.obc.co.jp

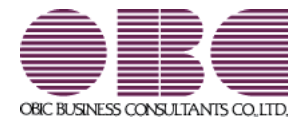